#### ΗΛΕΚΤΡΟΝΙΚΟ ΣΥΣΤΗΜΑ ΔΙΑΧΕΙΡΙΣΗΣ ΠΡΩΤΟΚΟΛΛΟΥ

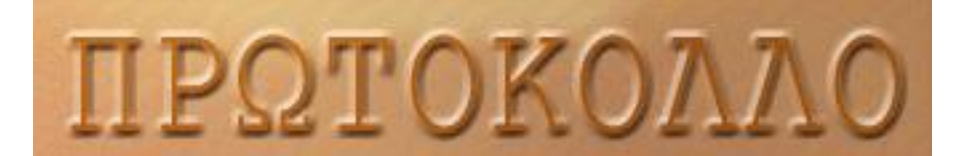

# **Εγχειρίδιο Χρήσης**

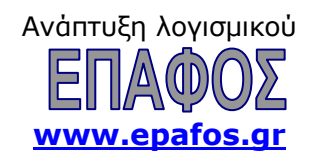

## (c) EΠΑΦΟΣ ΕΠΕ

#### ΑΘΗΝΑ Οκτώβριος 2016 / 3<sup>η</sup> Έκδοση Απαγορεύεται η αντιγραφή του παρόντος εγχειριδίου χωρίς την έγγραφη άδεια της εταιρείας ΕΠΑΦΟΣ ΕΠΕ.

# Περιεχόμενα

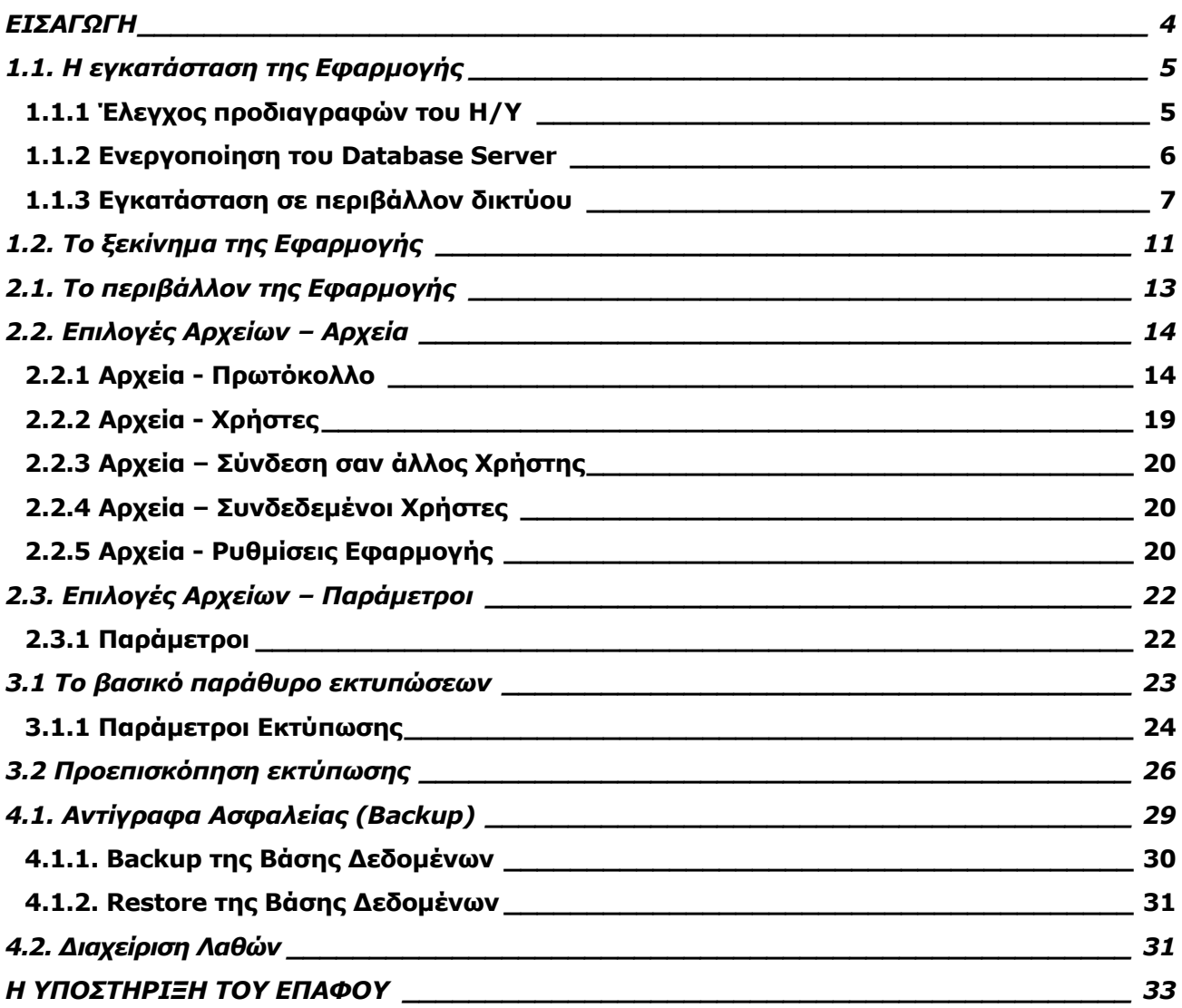

## ΕΙΣΑΓΩΓΗ

<span id="page-3-0"></span>Το **Πρωτόκολλο** διαχειρίζεται όλες τις διαδικασίες που διέπουν το πρωτόκολλο κάθε Οργανισμού, καλύπτοντας την ανάγκη συνολικής παρακολούθησης όλων των εισερχομένων και εξερχόμενων εγγράφων, καθώς και των απαιτούμενων ενεργειών που πρέπει να πραγματοποιηθούν σε σχέση με αυτά.

Επιπλέον, ενσωματώνει πλήθος πρόσθετων δυνατοτήτων, παρέχοντας στους χειριστές ένα ολοκληρωμένο περιβάλλον οργάνωσης και διαχείρισης. Η εφαρμογή παραμετροποιείται ανάλογα με την οργανωτική δομή κάθε Οργανισμού, έτσι ώστε να ανταποκρίνεται στις επί μέρους ανάγκες του, ενώ διαχειρίζεται εξίσου αποτελεσματικά τόσο το κύριο πρωτόκολλο όσο και τα υπόπρωτόκολλα αυτού.

Το εγχειρίδιο που έχετε στα χέρια σας έχει σκοπό να σας διευκολύνει στο χειρισμό και να σας βοηθήσει ώστε να αξιοποιήσετε με τον καλύτερο δυνατό τρόπο τα μοναδικά πλεονεκτήματα του προγράμματος. Δίνονται παραδείγματα και "σενάρια" αναφορικά με το πώς πρέπει να οργανώσετε το πρόγραμμα και να το προσαρμόσετε ακριβώς στις δικές σας ανάγκες.

Ο ΕΠΑΦΟΣ σας ευχαριστεί για την επιλογή του **Πρωτοκόλλου** και παραμένει στη διάθεσή σας για οποιαδήποτε διευκρίνιση ή απορία έχετε. Τέλος, με ενδιαφέρον θα ακούσουμε τις παρατηρήσεις σας για τυχόν βελτιώσεις που χρειάζεται το πρόγραμμα, έτσι ώστε να τις συμπεριλάβουμε σε επόμενη έκδοσή του.

#### **ΕΠΑΦΟΣ ΕΠΕ**

*Τμήμα Ανάπτυξης & Σχεδιασμού*

Κεφάλαιο 1

# Η εγκατάσταση

*Στο κεφάλαιο αυτό περιγράφεται η διαδικασία της εγκατάστασης του προγράμματος και παρουσιάζονται οι βασικές αρχές λειτουργίας του.*

## <span id="page-4-0"></span>**1.1. Η εγκατάσταση της Εφαρμογής**

## <span id="page-4-1"></span>1.1.1 Έλεγχος προδιαγραφών του Η/Υ

Πριν προχωρήσετε στην εγκατάσταση της εφαρμογής θα πρέπει να ελέγξετε εάν ο Η/Υ σας έχει τις απαραίτητες προδιαγραφές για να μπορέσει να εγκατασταθεί η εφαρμογή:

- Λειτουργικό σύστημα Windows 98b ή μεταγενέστερη έκδοση
- Pentium III
- 128 MB Ram
- Ελεύθερο χώρο στο δίσκο 200 ΜΒ

Η εγκατάσταση της εφαρμογής ξεκινάει αυτόματα κατά την εισαγωγή του CDROM στον υπολογιστή. Αν δεν ξεκινήσει αυτόματα, εκτελέστε το **setup.exe** από τον κατάλογο **\Server\_Setup** που βρίσκεται στο CDROM.

Μετά την παραπάνω εγκατάσταση θα δημιουργηθεί η παρακάτω συντόμευση στην επιφάνεια εργασίας,

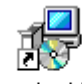

Πρωτόκολλο -Εγκατάσταση

όπου κάνοντας διπλό κλικ σε αυτή, θα ξεκινήσει η Εγκατάσταση της Εφαρμογής.

Η Εγκατάσταση συνδέεται με τα παρακάτω 3 βήματα:

- **·** Βήμα 1°: Εγκατάσταση του Sql Server
- Βήμα 2°: Εγκατάσταση της Βάσης Δεδομένων
- Βήμα 3°: Εγκατάσταση της Εφαρμογής

Και τα τρία βήματα θα γίνουν με τη σειρά που αναγράφονται μέσω του παρακάτω παραθύρου διαλόγου, ακολουθώντας τις οδηγίες που αναγράφονται.

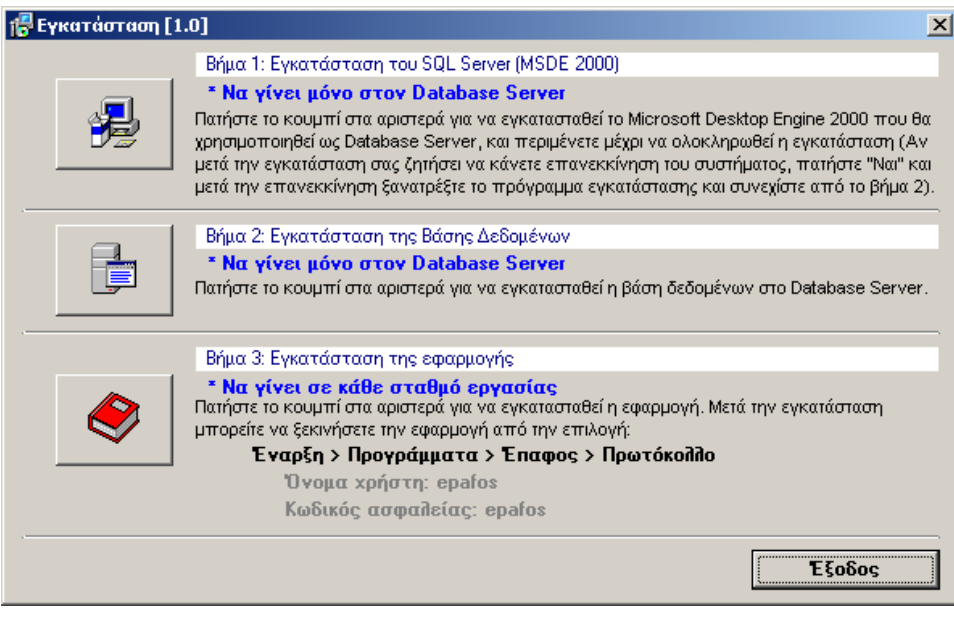

Αφού ολοκληρωθεί η εγκατάσταση, η εφαρμογή θα βρίσκεται εγκατεστημένη στο φάκελο **c:\Program Files\Protocol** του σκληρού σας δίσκου. Μέσα σ' αυτόν έχει μεταφερθεί οτιδήποτε χρειάζεται για τη λειτουργία της.

#### <span id="page-5-0"></span>1.1.2 Ενεργοποίηση του Database Server

Στον υπολογιστή που έγινε η εγκατάσταση του SQL SERVER, θα πρέπει να ενεργοποιήσετε και τον Database Server.

Για να γίνει αυτό, κάντε διπλό κλικ στο εικονίδιο του υπολογιστή στο Taskbar (αυτό που φαίνεται μέσα στον κύκλο).

Q 3 N E 7 40 µ

\*\*Το εικονίδιο αυτό εμφανίζεται μόνο αν κάνουμε επανεκκίνηση του υπολογιστή

Αμέσως, θα εμφανιστεί η παρακάτω οθόνη, όπου θα πρέπει να κάνετε κλικ στο κουμπί **Start/Continue**, έχοντας τσεκαρισμένη την επιλογή **Auto-start service when OS starts**.

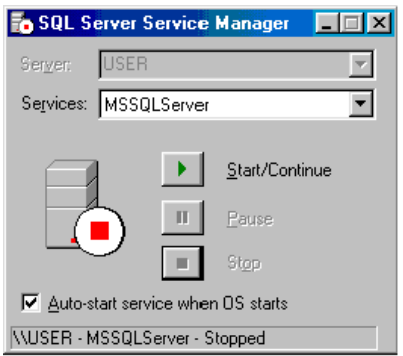

Η εφαρμογή σε αυτό το σημείο δεν απαιτεί καμία πρόσθετη-χειροκίνητη ρύθμιση, συνεπώς είστε έτοιμοι να την ξεκινήσετε από την επιλογή: *ΕΝΑΡΞΗ ΠΡΟΓΡΑΜΜΑΤΑ ΕΠΑΦΟΣ Πρωτόκολλο*

## <span id="page-6-0"></span>1.1.3 Εγκατάσταση σε περιβάλλον δικτύου

Η εφαρμογή **Πρωτόκολλο** υποστηρίζει τη λειτουργία και σε περιβάλλον δικτύου (server client). Για να γίνει αυτό, είναι αναγκαίο να πραγματοποιηθεί η παρακάτω σειρά ενεργειών κατά την πρώτη εγκατάσταση:

**1 ον:** Εγκαταστήστε το **Πρωτόκολλο** στον κεντρικό εξυπηρετητή (server) ή στον υπολογιστή που θα παίξει το ρόλο του Server (ακολουθώντας και τα 3 βήματα της εγκατάστασης που αναφέρονται στο κεφάλαιο 1.1)

**2 ον:** Εγκαταστήστε το **Πρωτόκολλο** σε κάθε σταθμό του δικτύου

Αφού έχετε εγκαταστήσει την εφαρμογή, μόλις την ξεκινήσετε στο σταθμό για πρώτη φορά, θα σας ζητηθεί να εισάγετε το όνομα του Server. Εκεί θα εισάγετε το Όνομα του H/Y που έχετε χρησιμοποιήσει σαν Server.

Αν δεν γνωρίζετε το Όνομα του Server, μπορείτε να το βρείτε, αν ξεκινήσετε την εφαρμογή από τον Server και το εντοπίσετε κάτω-κάτω στο Status Bar του κεντρικού παραθύρου της εφαρμογής.

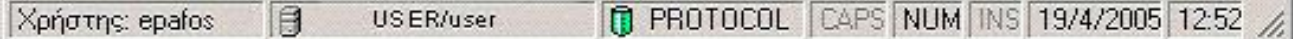

## **ΕΝΕΡΓΟΠΟΙΗΣΗ ΕΦΑΡΜΟΓΗΣ**

Μετά την εγκατάσταση της εφαρμογής πρέπει να πραγματοποιήσετε τη διαδικασία της ενεργοποίησης που σημαίνει ότι πρέπει να επικοινωνήσετε με το αντίστοιχο τμήμα του ΕΠΑΦΟΥ και να κάνετε τα βήματα που περιγράφουμε στη συνέχεια. Όσο η εφαρμογή παραμένει μη ενεργοποιημένη δεν θα λειτουργεί πλήρως χωρίς αυτό όμως να σημαίνει ότι δεν μπορείτε να τη τρέχετε έτσι ώστε να εξοικειωθείτε με το interface και τον χειρισμό του προγράμματος.

Πριν την έναρξη της εφαρμογής, εκτελείται αυτόματα ο Έλεγχος των τοπικών ρυθμίσεων του Η/Υ σας. Σε περίπτωση που παρουσιαστεί κάποιο πρόβλημα θα εμφανιστεί η παρακάτω οθόνη και πρέπει να επιλέξετε την «Αυτόματη ενημέρωσή» του ή να επικοινωνήσετε με το Τμήμα Τεχνικής Υποστήριξης (210-6990401)

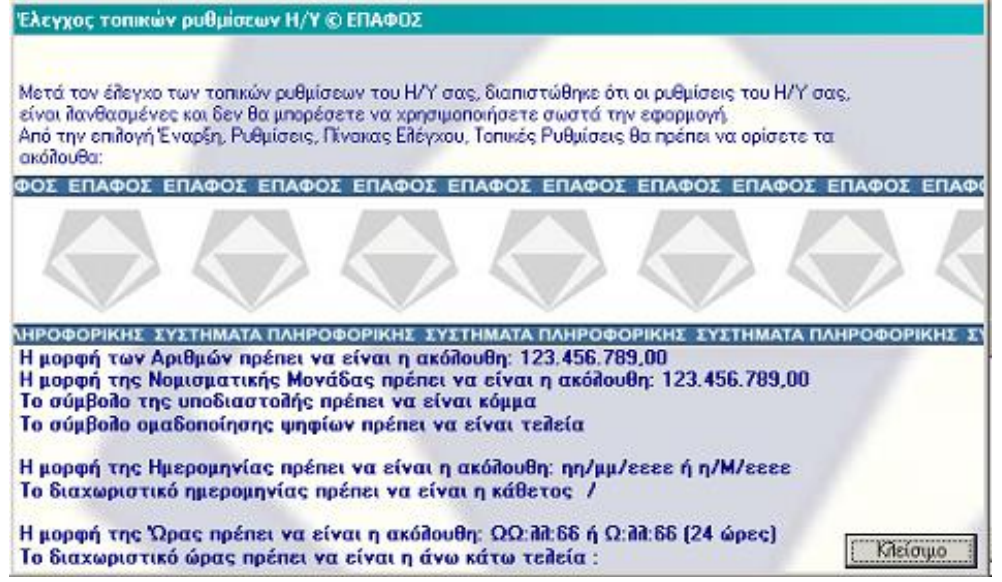

Αμέσως μετά την εγκατάσταση μόλις ξεκινήσετε για πρώτη φορά την εφαρμογή, θα εμφανιστεί το ακόλουθο παράθυρο Ενεργοποίησης της εφαρμογής.

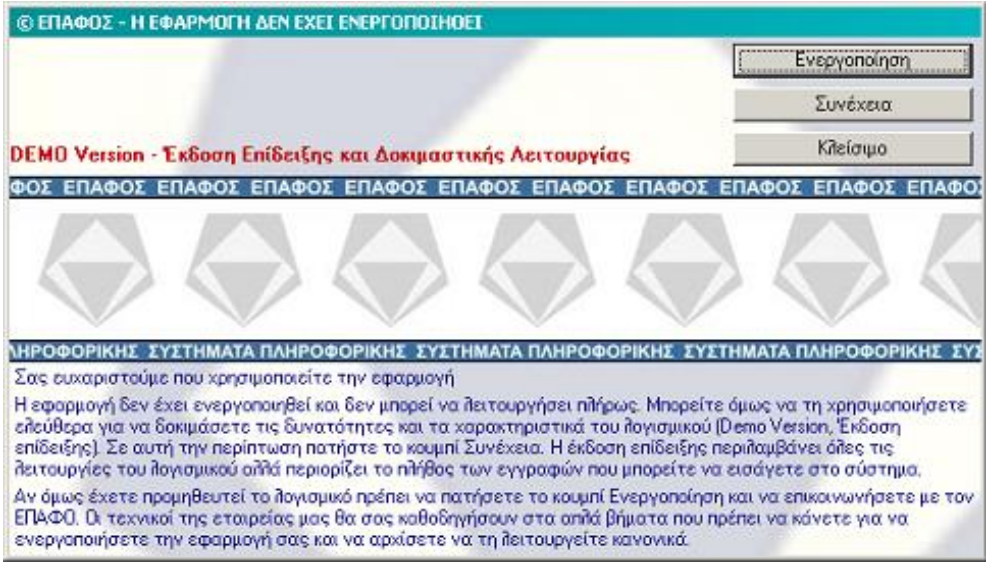

Η διαδικασία Ενεργοποίησης της εφαρμογής, γίνεται μία φορά για κάθε Η/Υ όπου έχετε προμηθευτεί και εγκαταστήσει την εφαρμογή.

Επικοινωνήστε με την εταιρία μας και ζητήστε να σας συνδέσουν με το Τμήμα Ενεργοποίησης Κωδικών. Πατήστε το κουμπί Ενεργοποίηση. Θα εμφανιστεί η ακόλουθη οθόνη:

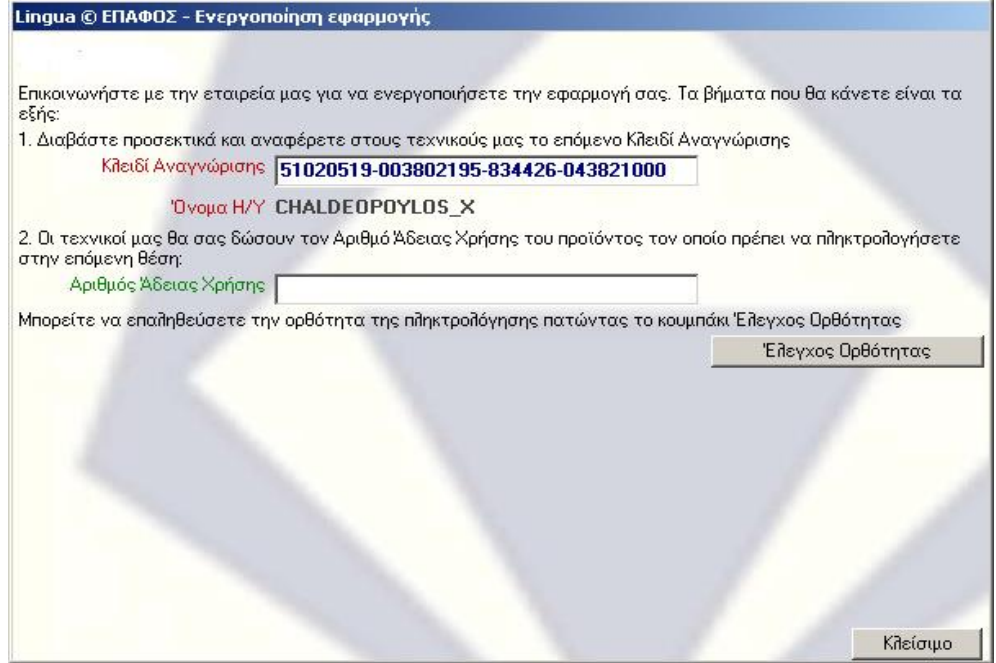

Οι τεχνικοί μας θα σας ζητήσουν να τους διαβάσετε τον αριθμό που έχει εμφανιστεί στο 1 <sup>ο</sup> πεδίο, το Κλειδί Αναγνώρισης καθώς επίσης και το όνομα του υπολογιστή στον οποίο έχετε εγκαταστήσει την εφαρμογή. Αμέσως μετά οι τεχνικοί μας θα σας πουν τον Αριθμό Άδειας Χρήσης που πρέπει να πληκτρολογήσετε στο επόμενο πεδίο.

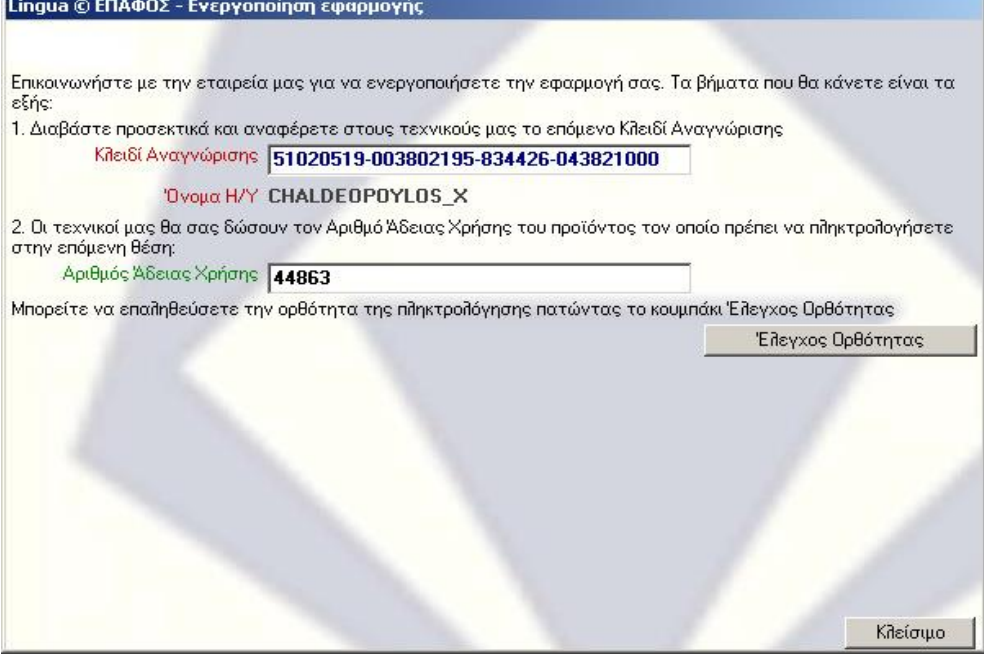

Για να βεβαιωθείτε ότι γράψατε σωστά τον Αριθμό Άδειας Χρήσης πατήστε το κουμπί Έλεγχος Ορθότητας Αν ο αριθμός έχει πληκτρολογηθεί σωστά θα εμφανιστεί η επόμενη οθόνη που αποτελεί το τελευταίο βήμα για την ενεργοποίηση:

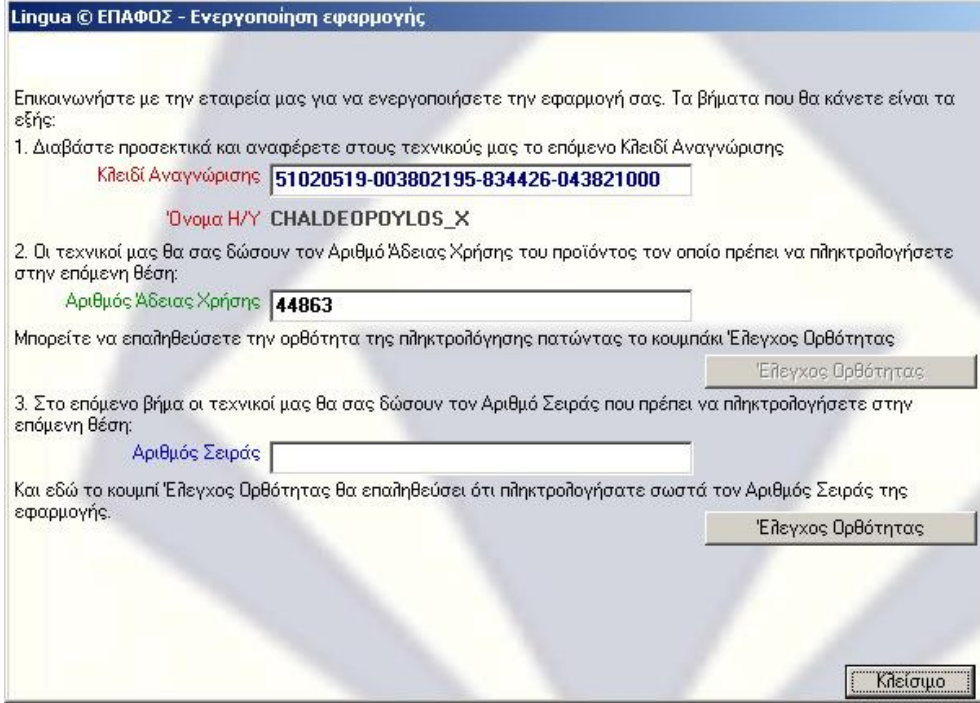

Γράψτε τον Αριθμό Σειράς που θα σας πει ο τεχνικός και πατήστε ξανά το κουμπί Έλεγχος Ορθότητας για να βεβαιωθείτε ότι όλα έγιναν σωστά.

Το σύστημα θα εμφανίσει τον αριθμό ενεργοποίησης και αν είναι ίδιος με αυτόν που έχουν οι τεχνικοί της εταιρίας σημαίνει ότι όλη η διαδικασία έγινε με τον σωστό τρόπο. Πατήστε το κουμπί Ενεργοποίηση για να την ολοκληρώσετε και να κλείσετε το διάλογο.

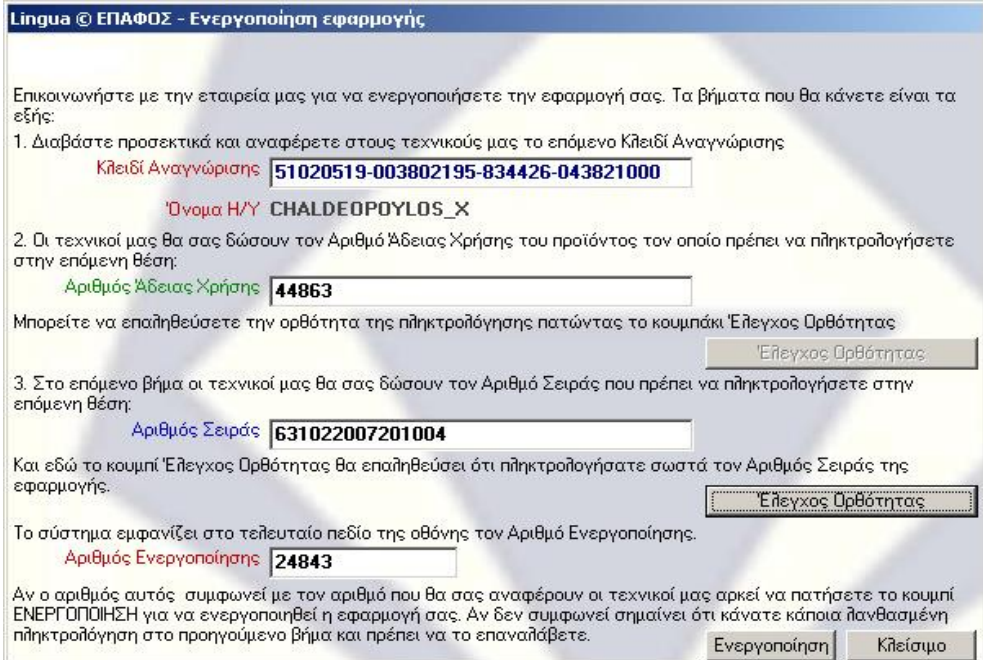

Η ανωτέρω διαδικασία ενεργοποιεί την εφαρμογή μόνο για τον συγκεκριμένο υπολογιστή. Θα χρειαστεί να την επαναλάβετε αν αλλάξετε υπολογιστή, αν διαμορφώσετε τον δίσκο του (format) και φυσικά αν θέλετε να εγκαταστήσετε το πρόγραμμα και σε άλλο υπολογιστή.

## <span id="page-10-0"></span>**1.2. Το ξεκίνημα της Εφαρμογής**

Στην πρώτη οθόνη της εφαρμογής θα πρέπει να πληκτρολογήσετε:

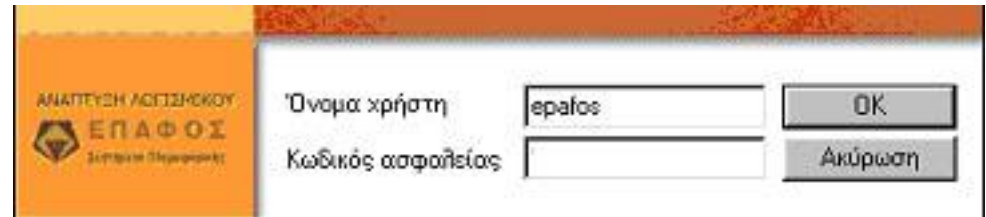

Το *Όνομα Χρήστη*, το οποίο την πρώτη φορά που θα εγκαταστήσετε την εφαρμογή, είναι το **epafos** και τον *Κωδικό Ασφαλείας*.

Ο *Κωδικός Ασφαλείας* θα είναι κενός την πρώτη φορά που θα ξεκινήσει.

Φυσικά, αργότερα μπορείτε να τον αλλάξετε (θα περιγράψουμε παρακάτω τη διαδικασία με την οποία ορίζετε τους δικούς σας κωδικούς). Σημειώστε επίσης ότι, για λόγους ασφαλείας, τη στιγμή που γράφετε τον κωδικό εμφανίζονται αστεράκια στη θέση των χαρακτήρων που πληκτρολογείτε.

*Σημείωση:* Αν έχετε έκδοση επίδειξης του πακέτου (demo), η εγκατάσταση και το ξεκίνημα του προγράμματος θα γίνει με τον ίδιο ακριβώς τρόπο και δεν θα χρειαστεί να πληκτρολογήσετε κωδικό ασφαλείας.

# Κεφάλαιο 2

## Το Περιβάλλον Εργασίας

*Στο κεφάλαιο αυτό περιγράφεται το περιβάλλον της εφαρμογής και παρουσιάζονται οι βασικές αρχές λειτουργίας της.*

## <span id="page-12-0"></span>**2.1. Το περιβάλλον της Εφαρμογής**

Κατά την έναρξη λειτουργίας της εφαρμογής, εμφανίζεται η κεντρική οθόνη, η οποία αποτελείται από:

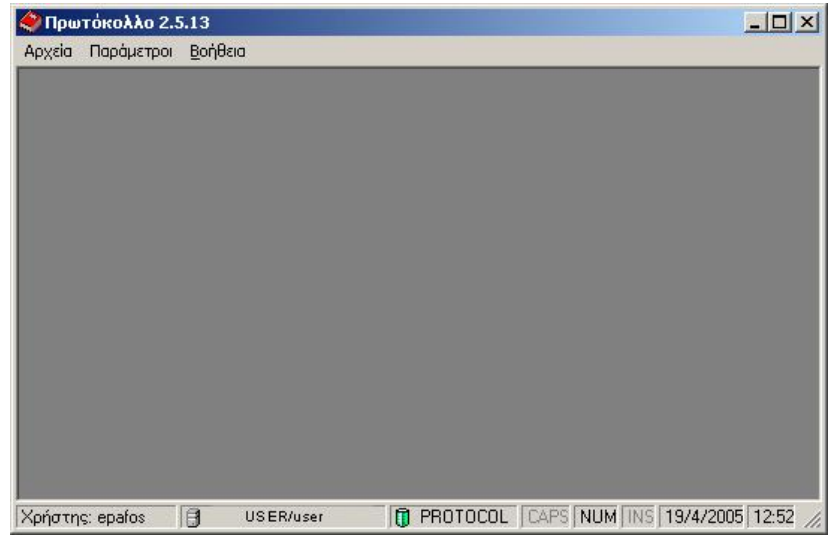

**Α)** Το Κεντρικό **ΜΕΝΟΥ ΕΠΙΛΟΓΩΝ**, από το οποίο ενεργοποιούνται όλες οι λειτουργίες της Εφαρμογής και το οποίο περιλαμβάνει τα Μενού *Αρχεία, Παράμετροι, Βοήθεια.*

- Από το μενού **Αρχεία** καταχωρούνται τα απαραίτητα στοιχεία (τα δεδομένα) που συνθέτουν το πρόγραμμα, όπως Πρωτόκολλα, Χρήστες Συστήματος, Ρυθμίσεις Εφαρμογής κτλ. (Σε επόμενο κεφάλαιο του εγχειριδίου δίνονται αναλυτικές επεξηγήσεις για τις λειτουργίες της κάθε επιλογής)
- Από το μενού **Παράμετροι** καταχωρούνται όλες οι σταθερές παράμετροι που θα χρησιμοποιεί η εφαρμογή κατά τη χρήση της, όπως Τμήματα, Τύποι Εισερχομένων – Εξερχομένων, Τόποι προέλευσης κ.λ.π. (Σε επόμενο κεφάλαιο

του εγχειριδίου δίνονται αναλυτικές επεξηγήσεις για τις λειτουργίες της κάθε επιλογής)

 Από το μενού **ΒΟΗΘΕΙΑ** ενεργοποιείται το παράθυρο πληροφοριών της εφαρμογής. Η επιλογή **Πληροφορίες…** εμφανίζει όλες τις απαραίτητες πληροφορίες για το σύστημα, μεταξύ των οποίων και την έκδοση του προγράμματος που έχετε. Σε οποιαδήποτε επικοινωνία με το Τμήμα Τεχνικής Υποστήριξης του ΕΠΑΦΟΥ πρέπει να γνωρίζετε ακριβώς τον αριθμό αυτό (Αριθμό Έκδοσης του προγράμματος).

**Β)** Τη **ΓΡΑΜΜΗ ΚΑΤΑΣΤΑΣΗΣ**, η οποία βρίσκεται στο κάτω μέρος της οθόνης και στην οποία εμφανίζονται πληροφορίες για το σύστημα όπως ο Χρήστης, το Όνομα του Server, το Όνομα της Βάσης Δεδομένων, η Ημερομηνία κ.λ.π.

## <span id="page-13-0"></span>**2.2. Επιλογές Αρχείων – Αρχεία**

#### <span id="page-13-1"></span>2.2.1 Αρχεία - Πρωτόκολλο

Η επιλογή αυτή είναι ο πυρήνας της εφαρμογής και από εδώ γίνονται όλες οι εργασίες αναφορικά με τα πρωτόκολλα.

Το παράθυρο αυτό χωρίζεται στις εξής καρτέλες (τις οποίες και θα αναλύσουμε παρακάτω):

- Καρτέλα **Εγγραφή**
- Καρτέλα **Αναζήτηση**
- Καρτέλα **Κατάλογος**

Η κάθε καρτέλα, στο επάνω της κομμάτι, έχει τη **Γραμμή Εντολών**, όπου με αυτές (εντολές) μπορείτε να ενεργοποιήσετε ενέργειες που αφορούν μία εγγραφή.

#### **Οι Εντολές που θα συναντήσετε στις 3 αυτές καρτέλες είναι:**

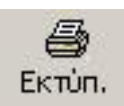

#### **Εκτύπωση** (Εμφανίζεται και στις 3 **Καρτέλες**)

Με την εντολή αυτή έχετε πρόσβαση στις εκτυπώσεις του προγράμματος, τις οποίες θα αναφέρουμε παρακάτω.

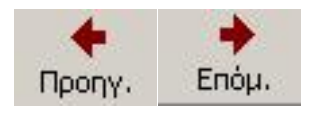

**Προηγούμενη–Επόμενη** (Εμφανίζεται στην καρτέλα **Εγγραφή**)

Με τις εντολές αυτές μπορείτε να μετακινηθείτε μπρος ή πίσω στις εγγραφές των πρωτοκόλλων που υπάρχουν στη λίστα.

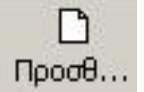

## **Προσθήκη** (Εμφανίζεται στις καρτέλες **Εγγραφή** και **Κατάλογος**)

Με την εντολή αυτή μπορείτε να προσθέσετε μία εγγραφή Πρωτοκόλλου είτε αυτή είναι εισερχόμενη είτε εξερχόμενη.

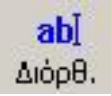

**Διόρθωση** (Εμφανίζεται στις καρτέλες **Εγγραφή** και **Κατάλογος**)

Με τη εντολή αυτή μπορείτε να τροποποιήσετε οποιοδήποτε πεδίο της καρτέλας, είτε συμπληρώνοντάς το είτε επιλέγοντάς το από τις προτεινόμενες τιμές.

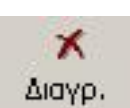

**Διαγραφή** (Εμφανίζεται στις καρτέλες **Εγγραφή** και **Κατάλογος**)

Με την εντολή αυτή μπορείτε να διαγράψετε οριστικά μία εγγραφή.

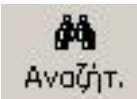

#### **Αναζήτηση** (Εμφανίζεται στην καρτέλα **Εγγραφή**)

Με την εντολή αυτή μεταφέρεστε στην καρτέλα Αναζήτηση για να αναζητήσετε εγγραφές από τη βάση δεδομένων.

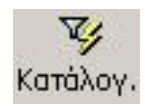

#### **Κατάλογος** (Εμφανίζεται στην καρτέλα **Αναζήτηση**)

Με την εντολή αυτή μεταφέρεστε στην καρτέλα Κατάλογος για να δείτε τις εγγραφές που θα επιστρέψουν, με βάση τα πεδία που έχετε συμπληρώσει στην καρτέλα Αναζήτηση.

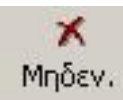

#### **Μηδενισμός** (Εμφανίζεται στην καρτέλα **Αναζήτηση**)

Με την επιλογή αυτή μηδενίζονται όλα τα πεδία που έχετε συμπληρώσει στην καρτέλα Αναζήτηση.

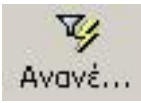

#### **Ανανέωση** (Εμφανίζεται στην καρτέλα **Κατάλογος**)

Με την επιλογή αυτή ανανεώνονται οι εγγραφές που εμφανίζονται στον κατάλογο (π.χ. αν πρόσθεσε κάποιος άλλος χρήστης εγγραφές πρωτοκόλλου, θα εμφανιστούν και αυτές).

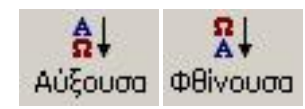

#### **Αύξουσα - Φθίνουσα** (Εμφανίζεται στην καρτέλα **Κατάλογος**)

Με την επιλογή αυτή μπορείτε να κάνετε ταξινόμηση στις εγγραφές που εμφανίζονται στον κατάλογο, ανάλογα με τις στήλες που έχετε επιλέξει, κατά αύξουσα ή φθίνουσα σειρά.

Παρακάτω θα προχωρήσουμε σε αναλυτική παρουσίαση των 3 (τριών) καρτελών της επιλογής **Αρχεία-Πρωτόκολλο**, θα αναφερθούμε στα πεδία τους και πώς συμπληρώνονται.

#### **Καρτέλα Εγγραφή**

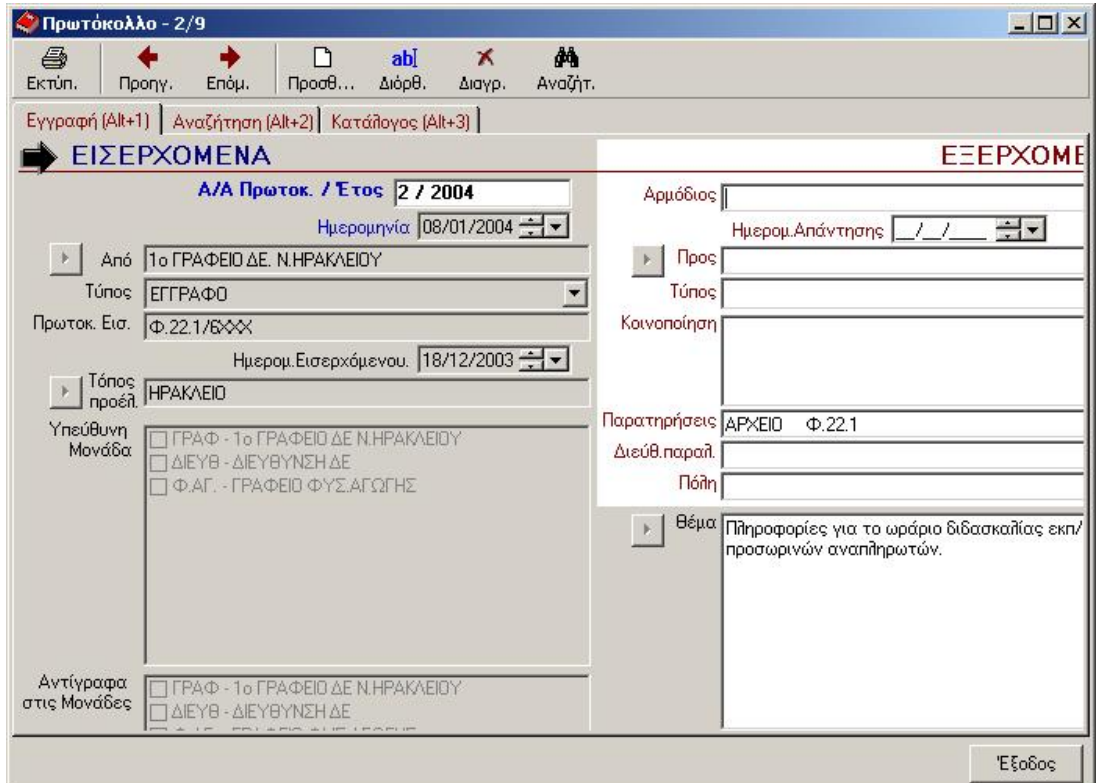

Στην καρτέλα αυτή καταχωρείτε τα στοιχεία της εγγραφής του πρωτοκόλλου για εισερχόμενα ή εξερχόμενα έγγραφα.

Η γκρι περιοχή του παραθύρου αφορά στα εισερχόμενα και η άσπρη στα εξερχόμενα.

Τα πεδία του παραθύρου αυτού μπορείτε να τα συμπληρώσετε είτε γράφοντας σε αυτά είτε επιλέγοντας από τις ήδη έτοιμες λίστες που έχετε προηγουμένως ετοιμάσει.

Με το κουμπί μπορούμε να επιλέξουμε κάποια τιμή από την έτοιμη λίστα τιμών που θα εμφανιστεί. Αυτές τις διαμορφώνετε εσείς πρώτα με τις τιμές που θέλετε (Τις λίστες αυτές θα περιγράψουμε παρακάτω).

Πατώντας *Αποθήκευση* το πρόγραμμα δίνει πάντα αυτόματα τον αριθμό πρωτοκόλλου.

Έστω ότι έχετε αποθηκεύσει μία εγγραφή με συμπληρωμένα μόνο τα πεδία που αφορούν εισερχόμενο έγγραφο (γκρι περιοχή) και θέλετε κάποια στιγμή αργότερα να συμπληρώσετε και το εξερχόμενο κομμάτι αυτού του εγγράφου. Αυτό που πρέπει να γίνει είναι, αφού επιλέξετε την συγκεκριμένη εγγραφή, να κάνετε απλά κλικ στο κουμπί Διόρθωση και να συμπληρώσετε τα πεδία που αφορούν στο εξερχόμενο κομμάτι (άσπρη περιοχή).

#### **Καρτέλα Αναζήτηση**

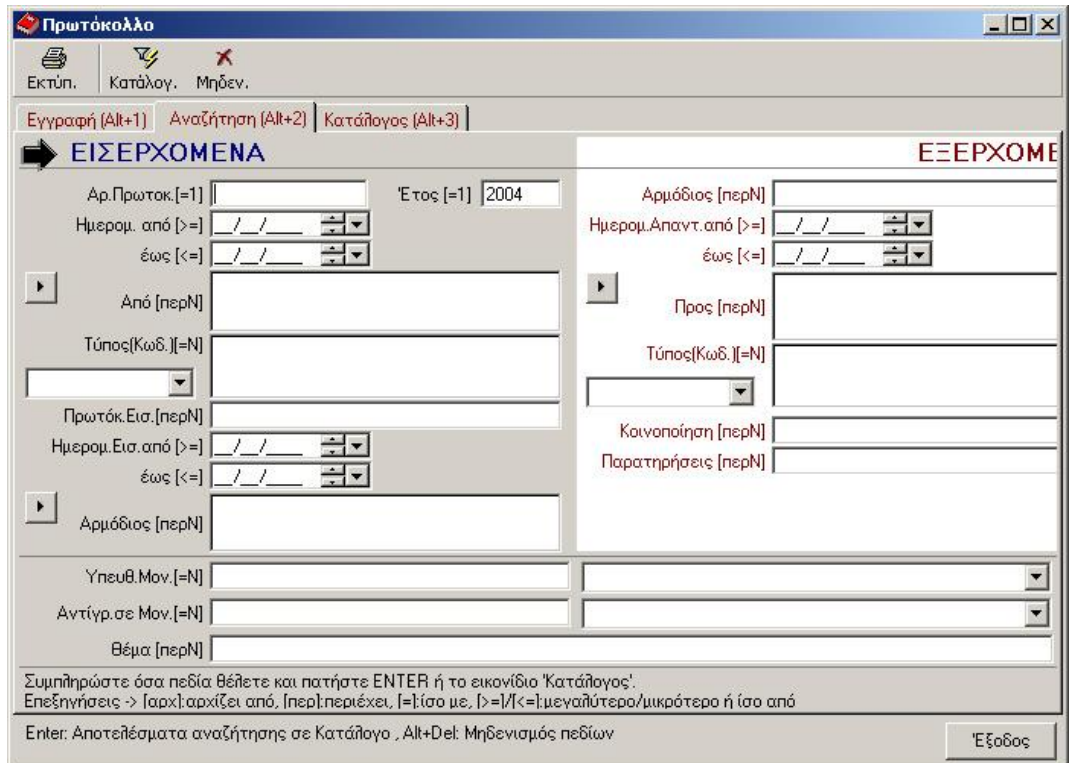

Από τηΝ καρτέλα αυτή μπορείτε να κάνετε αναζήτηση εγγραφών μέσα από τη βάση Δεδομένων.

Η γκρι περιοχή του παραθύρου αφορά αναζήτηση σε εισερχόμενα και η άσπρη σε εξερχόμενα.

Η διαδικασία της αναζήτησης επιτυγχάνεται με τον εξής τρόπο:

Αφού συμπληρώσετε τα πεδία επάνω στα οποία θέλετε να κάνετε αναζήτηση (π.χ. Ημερομ. από = 15/05/2004 και Τύπος = FAX), για να εμφανιστούν οι εγγραφές που ψάχνετε ή θα πατήσετε το Enter ή θα κάνετε κλικ στην επιλογή *Κατάλογ.*

Μετά απ' αυτό, το πρόγραμμα θα σας μεταφέρει αυτόματα στην καρτέλα **Κατάλογος**, απ' όπου μπορείτε να δείτε τα αποτελέσματα της αναζήτησης και να διαλέξετε την εγγραφή που θέλετε προς επεξεργασία.

Αν θέλετε να εμφανιστούν όλες οι εγγραφές της βάσης δεδομένων σας, ανεξαιρέτως πεδίων αναζήτησης, από την επιλογή *Μηδεν.* Θα πρέπει να μηδενίσετε πρώτα τα πεδία που πιθανόν έχετε συμπληρώσει σε κάποια προηγούμενή σας αναζήτηση.

Με αυτό τον τρόπο, αφού έχουν μηδενιστεί τα πεδία αναζήτησης, πατώντας Enter ή κάνοντας κλικ στην επιλογή *Κατάλογ.* θα μεταφερθείτε αυτόματα στην καρτέλα Κατάλογος όπου θα εμφανίζονται πλέον ΟΛΕΣ οι εγγραφές της Βάσης Δεδομένων σας.

#### **Καρτέλα Κατάλογος**

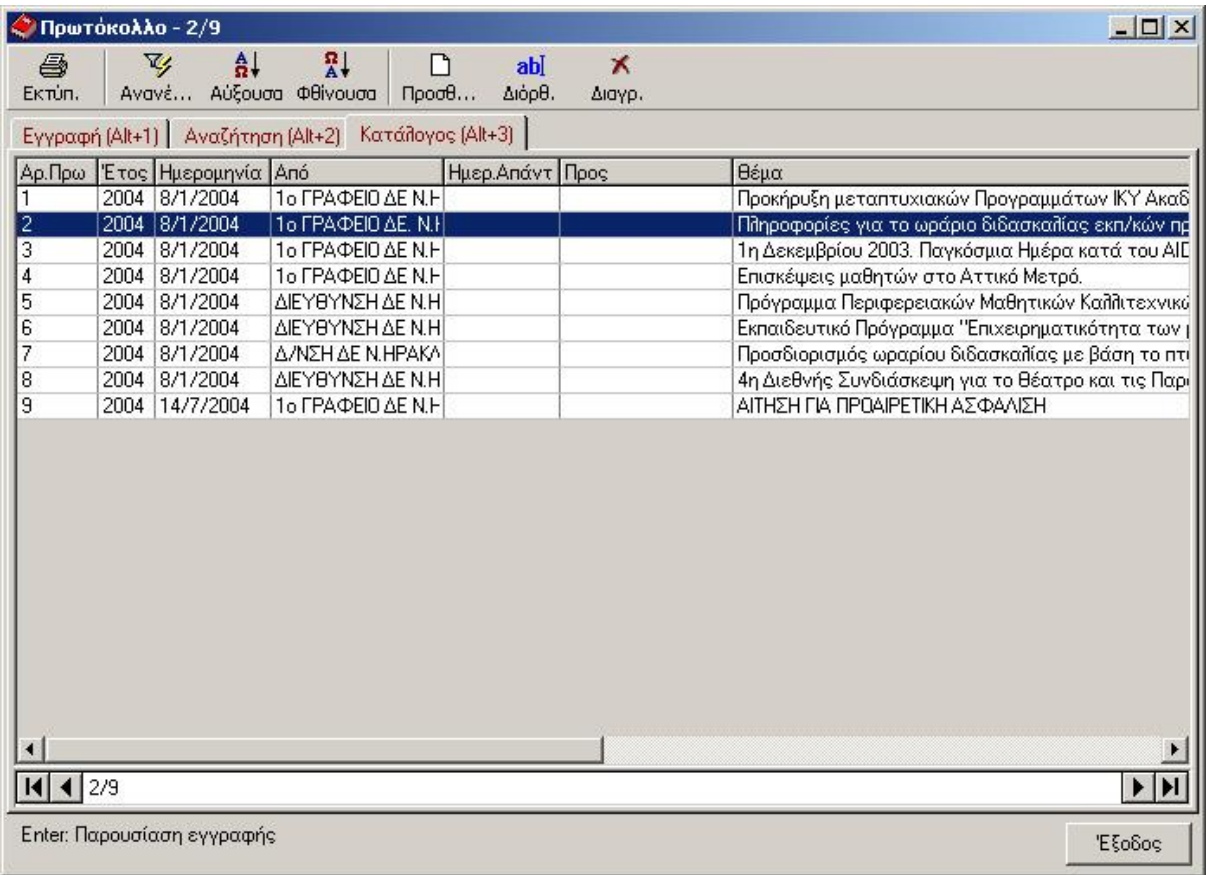

Η καρτέλα αυτή σας εμφανίζει τις εγγραφές που ταιριάζουν με τα Φίλτρα Αναζήτησης που έχετε συμπληρώσει στην καρτέλα **Αναζήτηση**.

Αν π.χ. στο πεδίο *Έτος* της καρτέλας **Αναζήτηση** έχετε συμπληρωμένο πάντα το έτος 2004, σ' αυτήν την καρτέλα Κατάλογος δεν θα εμφανιστούν ποτέ εγγραφές άλλου έτους.

Τις εγγραφές που εμφανίζονται εδώ, μπορείτε να τις Ταξινομήσετε, Τροποποιήσετε, Προσθέσετε, Εκτυπώσετε ή ακόμα και να τις Διαγράψετε.

Για να ταξινομήσετε τις εγγραφές που εμφανίζονται στη λίστα, θα πρέπει να επιλέξετε τη στήλη (ή στήλες) που θέλετε (κάνοντας κλικ στο τίτλο της κάθε στήλης) και να κάνετε κλικ στην αντίστοιχη επιλογή (*Αύξουσα* **ή** *Φθίνουσα*).

Για να Τροποποιήσετε ή Διαγράψετε μία εγγραφή θα πρέπει πρώτα να την επιλέξετε από τη λίστα κάνοντας κλικ στη γραμμή της και μετά να κάνετε κλικ στην αντίστοιχη επιλογή (*Διόρθωση* ή *Διαγραφή*).

Για να προσθέσετε μία εγγραφή αρκεί να κάνετε κλικ στην επιλογή *Προσθήκη* ανεξαρτήτως ποια εγγραφή έχετε επιλέξει. Θα εμφανιστεί κενό παράθυρο με όλα τα πεδία για να συμπληρώσετε.

## <span id="page-18-0"></span>2.2.2 Αρχεία - Χρήστες

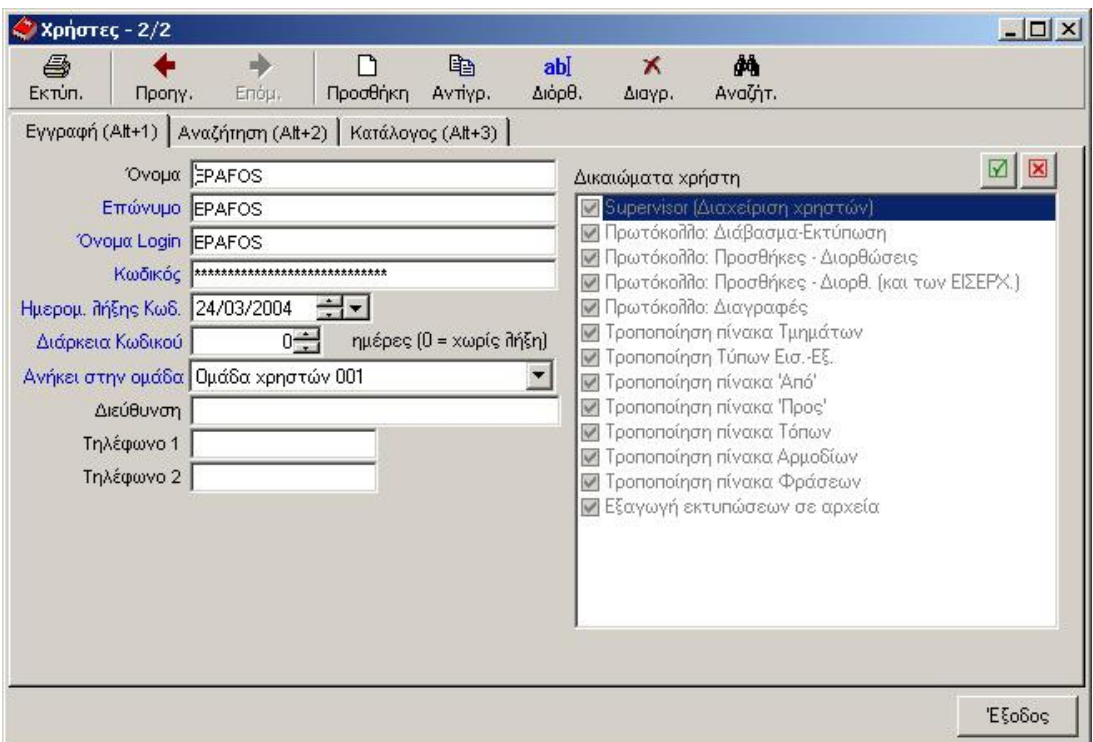

Από την επιλογή αυτή θα ορίσετε τους χρήστες της εφαρμογής και τα δικαιώματα που θα έχουν στις διάφορες λειτουργίες της.

Για να εισάγετε ένα νέο χρήστη θα κάνετε κλικ στο κουμπί *Προσθήκη*.

Εκεί θα πρέπει να συμπληρώστε τα πεδία που αφορούν στην είσοδό του στο πρόγραμμα (είναι τα πεδία με μπλε χρώμα) και να καθορίσετε τις λειτουργίες της εφαρμογής στις οποίες θα έχει πρόσβαση.

Στα δεξιά του παραθύρου υπάρχει μία λίστα με όλες τις διαθέσιμες λειτουργίες της εφαρμογής. Επιλέγοντας ή όχι κάθε μία λειτουργία, δίνετε το δικαίωμα ή όχι αντίστοιχα στο χρήστη να έχει πρόσβαση σε αυτή.

Αν αφαιρέσετε το δικαίωμα πρόσβασης από κάποιες λειτουργίες, τότε ο συγκεκριμένος χρήστης δεν θα έχει πλήρη πρόσβαση στην επιλογή αυτή (π.χ. στην Τροποποίηση πίνακα Τμημάτων).

Αν έχετε αρκετούς χρήστες που θέλετε να έχουν τα ίδια δικαιώματα, μπορείτε να δημιουργήσετε μία «Ομάδα Χρηστών» και να καταχωρήσετε σε αυτήν όλους τους χρήστες.

Για να τροποποιήσετε τα στοιχεία κάποιου χρήστη, πρώτα θα πρέπει να τον επιλέξετε από την καρτέλα **Κατάλογος** (όπως βλέπουμε και εδώ υπάρχουν οι καρτέλες Εγγραφή, Αναζήτηση, Κατάλογος) και μετά να κάνετε κλικ στην Επιλογή *Διόρθωση.* Κάνοντας διόρθωση μπορείτε να τροποποιήσετε οποιαδήποτε πληροφορία για το χρήστη.

#### <span id="page-19-0"></span>2.2.3 Αρχεία – Σύνδεση σαν άλλος Χρήστης

Κάνοντας κλικ στην επιλογή *Σύνδεση σαν άλλος Χρήστης* αλλάζετε το χρήστη με τον οποίο έχετε εισαχθεί στην εφαρμογή χωρίς να βγείτε απ' αυτή.

Αυτό θα σας χρειαστεί αν π.χ. επιθυμείτε να εργαστείτε στην εφαρμογή με κάποιον άλλο χρήστη με περισσότερες διαθέσιμες λειτουργίες.

Στο παράθυρο που θα εμφανιστεί, θα πρέπει να συμπληρώσετε το Όνομα Χρήστη και τον Κωδικό του, για να σας επιτραπεί η είσοδος στην εφαρμογή.

#### <span id="page-19-1"></span>2.2.4 Αρχεία – Συνδεδεμένοι Χρήστες

Κάνοντας κλικ στην επιλογή *Συνδεδεμένοι Χρήστες,* εμφανίζεται μία λίστα με τους χρήστες που είναι συνδεδεμένοι στην εφαρμογή εκείνη τη χρονική στιγμή.

Απ' αυτή τη λίστα μπορούμε να αποσυνδέσουμε κάποιο χρήστη, επιλέγοντάς τον και κάνοντας κλικ στο κουμπί *Κλείσιμο Σύνδεσης.*

#### <span id="page-19-2"></span>2.2.5 Αρχεία - Ρυθμίσεις Εφαρμογής

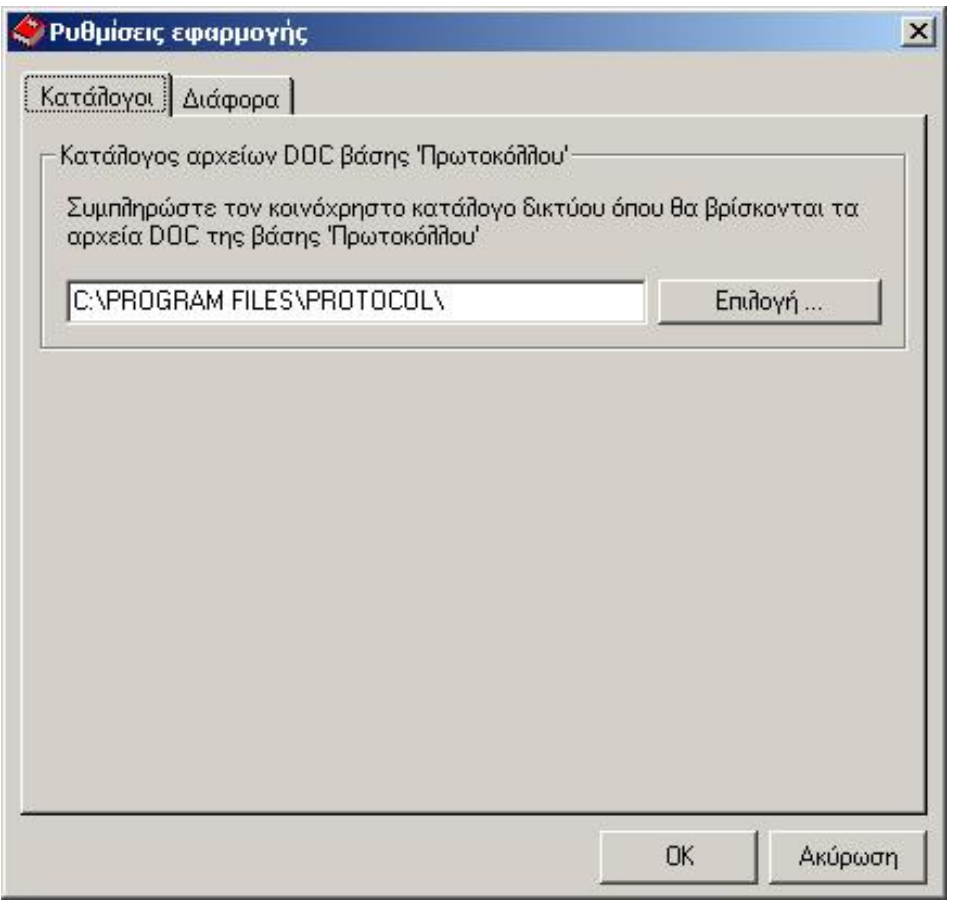

Από την επιλογή αυτή μπορούμε να ρυθμίσουμε τις παρακάτω παραμέτρους:

#### **Κατάλογος Αρχείων DOC Βάσης Δεδομένων**

Απ' αυτή την επιλογή θα ορίσετε τον κοινόχρηστο κατάλογο δικτύου, όπου θα βρίσκονται τα αρχεία DOC της βάσης 'Πρωτοκόλλου'.

Αυτός ο κατάλογος θα πρέπει να είναι κοινόχρηστος στο δίκτυο (αν υπάρχει) και όλοι οι χρήστες να αποθηκεύουν τα αρχεία τους εκεί.

π.χ. όταν μέσα από την καρτέλα **Εγγραφή** του παραθύρου των Πρωτοκόλλων θελήσετε να επισυνάψετε κάποιο αρχείο DOC σε μία εγγραφή πρωτοκόλλου, αυτό το αρχείο θα πρέπει να το αντιγράψετε πρώτα στον παραπάνω κατάλογο, γιατί η εφαρμογή από εκεί μόνο μπορεί να διαβάσει αρχεία.

#### **Πλήθος Εγγραφών**

Από εδώ θα ορίσετε το μέγιστο επιτρεπόμενο πλήθος εγγραφών, που θα εμφανίζονται σε καταλόγους αναζήτησης.

π.χ. αν στη βάση δεδομένων υπάρχουν **2.000** εγγραφές πρωτοκόλλου για το Έτος 2005 κι εσείς έχετε επιλέξει μέγιστο επιτρεπτό πλήθος εγγραφών **1.000**, τότε όταν θα επιλέξετε μέσω αναζήτησης να σας δείξει η εφαρμογή όλες τις εγγραφές του 2005, θα σας εμφανίσει μόνο τις 1.000 πρώτες που θα βρει (τον αριθμό δηλαδή που έχετε δηλώσει παραπάνω).

#### **Ημέρες για έλεγχο Κωδικού Ασφαλείας**

Από εδώ θα ορίσετε το πλήθος των ημερών πριν τη λήξη του κωδικού ασφαλείας (Login), που θα ειδοποιείται ο χρήστης για να τον αλλάξει.

Όταν εισάγετε ένα νέο χρήστη, στα στοιχεία εγγραφής του υπάρχει και ένα πεδίο **Διάρκεια Κωδικού**.

Αν συμπληρώσετε κάποιον αριθμό σ' αυτό το πεδίο π.χ. το 30, τότε κάθε 30 μέρες η εφαρμογή θα σας ζητάει να αλλάζετε τον κωδικό σας γιατί θα λήγει.

#### *Αν δεν επιθυμείτε να λήγει ο κωδικός, τότε εισάγετε τον αριθμό 0 (μηδέν) !*

## <span id="page-21-0"></span>**2.3. Επιλογές Αρχείων – Παράμετροι**

Όλες οι επιλογές που βρίσκονται κάτω από το μενού **Παράμετροι** αφορούν στα σταθερά στοιχεία της εφαρμογής, από τα οποία θα μπορείτε να επιλέγετε κατά τη συμπλήρωση των εγγραφών. Αυτά τα στοιχεία θα τα συμπληρώνετε εσείς ανάλογα με τα δεδομένα σας.

Όλες οι επιλογές των παραμέτρων έχουν την παρακάτω μορφή:

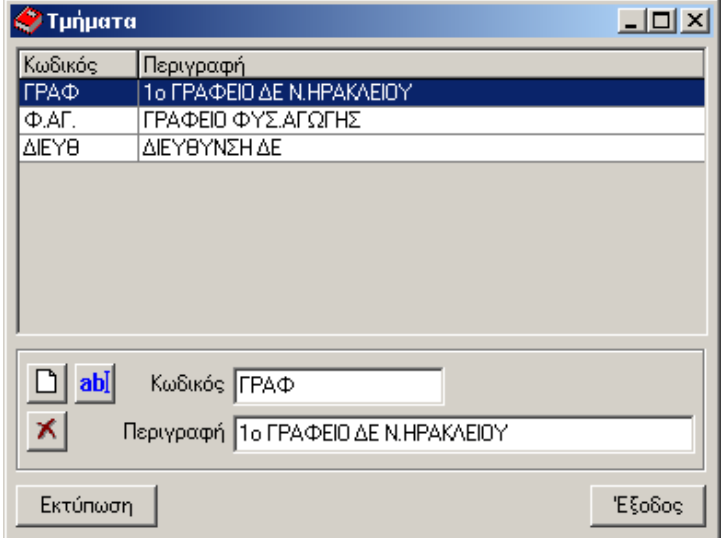

Από εδώ μπορείτε να κάνετε Προσθήκη, Τροποποίηση ή Διαγραφή μιας τιμής.

#### <span id="page-21-1"></span>2.3.1 Παράμετροι

Από την επιλογή αυτή θα εισάγετε τιμές για το πεδίο '**Τμήματα**', που βρίσκεται στην καρτέλα **Εγγραφής** ενός Πρωτοκόλλου.

Με αυτή την καταχώρηση, αντί να πληκτρολογείτε κάθε φορά την τιμή στην καρτέλα πρωτοκόλλου, θα μπορείτε να την επιλέγετε από τις προκαθορισμένες που έχετε καταχωρήσει εδώ.

Με παρόμοιο τρόπο μπορείτε να εισάγετε έτοιμες τιμές για τα παρακάτω πεδία που υπάρχουν στις παραμέτρους:

**Τύποι Εισερχομένων - Εξερχομένων Από – Προς Τόπος Προέλευσης Αρμόδιοι Συνήθεις Φράσεις**

# Κεφάλαιο 3

## Οι εκτυπώσεις της Εφαρμογής

*Στο κεφάλαιο αυτό παρουσιάζεται αναλυτικά η χρήση των εκτυπώσεων.*

## <span id="page-22-0"></span>**3.1 Το βασικό παράθυρο εκτυπώσεων**

Όπως είδατε μέχρι τώρα, όλα τα παράθυρα της εφαρμογής που παρουσιάζουν εγγραφές, παρέχουν στο χρήστη ένα κουμπί εκτυπώσεων στη γραμμή εργαλείων.

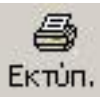

Αφού κάνετε κλικ στο κουμπί της εκτύπωσης από τη γραμμή εργαλείων ενός παραθύρου, σας εμφανίζεται το παράθυρο *Εκτυπώσεις*.

Το παράθυρο αυτό σας εμφανίζει μια λίστα με τις εκτυπώσεις που είναι διαθέσιμες για την εκάστοτε επιλογή.

Επιλέγοντας την εκτύπωση που επιθυμείτε και κάνοντας κλικ στο κουμπί ΟΚ σας εμφανίζεται το παράθυρο των **Παραμέτρων Εκτύπωσης**, από το οποίο θα προχωρήσετε στην εκτύπωση.

#### <span id="page-23-0"></span>3.1.1 Παράμετροι Εκτύπωσης

Αν κάνετε κλικ στο κουμπί της εκτύπωσης, τότε εμφανίζεται το παράθυρο των παραμέτρων Εκτύπωσης. Από αυτό σας δίνεται η δυνατότητα να εκτυπώσετε ή όλες τις εγγραφές του καταλόγου ή τις επιλεγμένες.

Μπορείτε να ρυθμίσετε τη μορφή της εκτύπωσης, ταξινομώντας ως προς κάποιο πεδίο, διαλέγοντας ακόμα και τα πεδία που θα εκτυπωθούν.

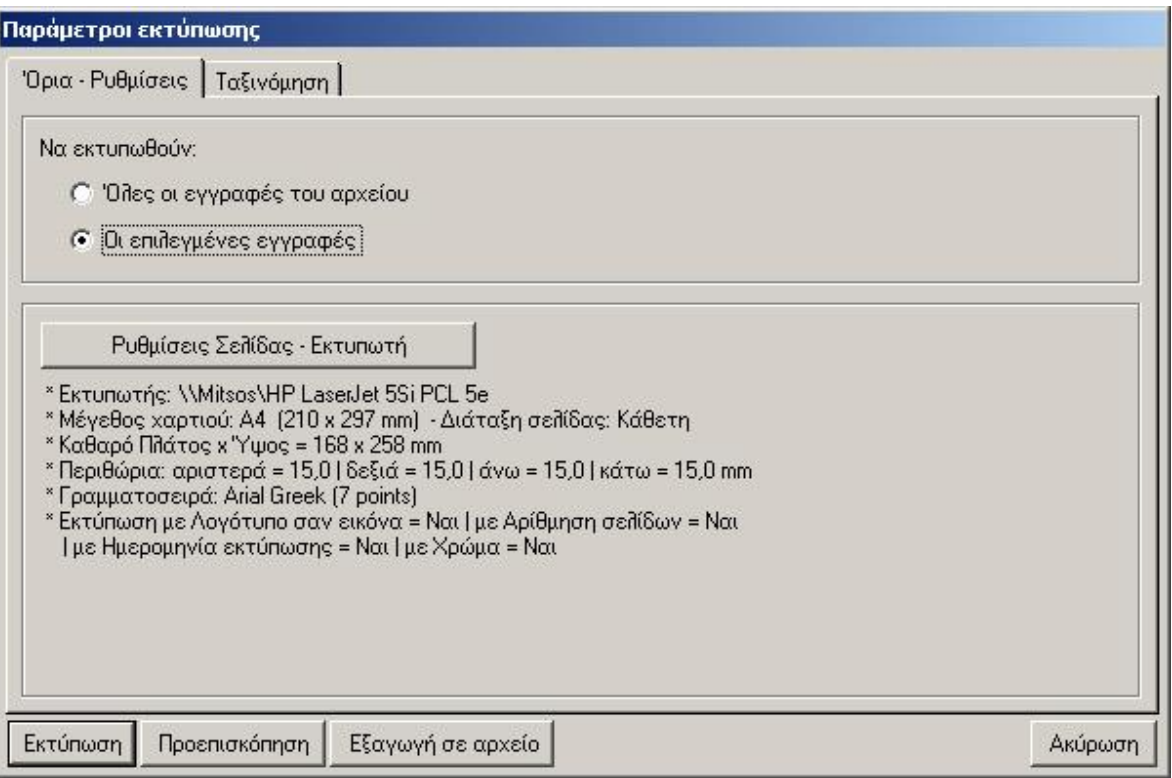

Από το ίδιο παράθυρο και κάνοντας κλικ στο κουμπί **Ρυθμίσεις Σελίδας – Εκτυπωτή** εμφανίζεται το αντίστοιχο παράθυρο για να κάνετε τις ρυθμίσεις αναφορικά με την μορφή της εκτύπωσης. Αυτές είναι η επιλογή εκτυπωτή, το μέγεθος χαρτιού, τα περιθώρια σελίδας κλπ.

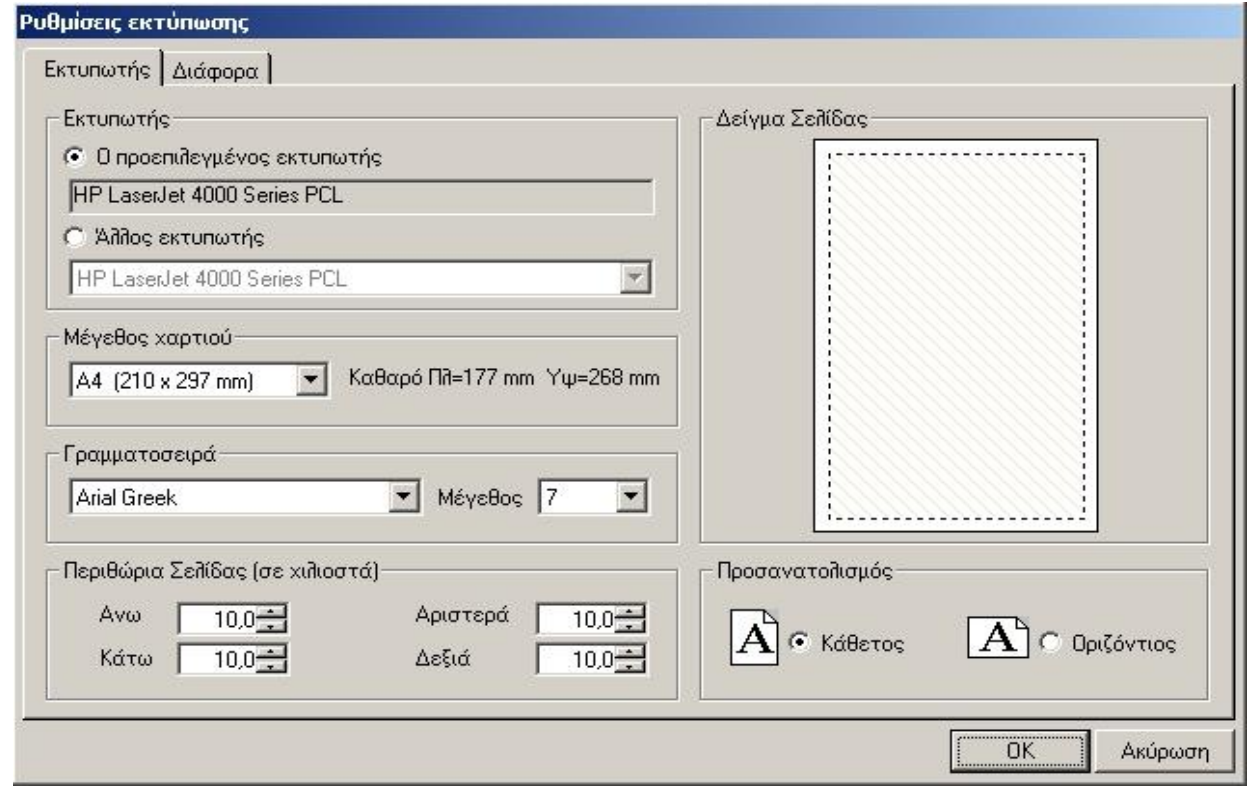

Στο παράθυρο που εμφανίζεται βλέπετε πάνω αριστερά ένα πλαίσιο με τίτλο *Εκτυπωτής*. Με αυτό μπορείτε να ορίσετε τον εκτυπωτή στον οποίο θα σταλεί η κάθε εκτύπωση. Στη συνέχεια βλέπετε ένα πλαίσιο με τίτλο *Μέγεθος χαρτιού*, απ' όπου επιλέγετε το μέγεθος χαρτιού που θα χρησιμοποιεί ο εκτυπωτής.

Τα επόμενα δύο πλαίσια σας επιτρέπουν να ορίσετε τη γραμματοσειρά, το μέγεθος γραμμάτων και τα περιθώρια της σελίδας από κάθε πλευρά.

Στα δεξιά του παραθύρου εμφανίζεται ένα δείγμα της σελίδας που θα τυπωθεί και οι επιλογές από κάτω σας επιτρέπουν να αλλάξετε τον προσανατολισμό της.

Επίσης υπάρχει μια επιπλέον καρτέλα, με τίτλο «*Διάφορα*», όπου μπορείτε να επιλέξετε αν στην εκτύπωση θα εμφανίζεται λογότυπο, ημερομηνία και ώρα, αρίθμηση των σελίδων και αν θέλετε εκτύπωση με χρώμα.

## <span id="page-25-0"></span>**3.2 Προεπισκόπηση εκτύπωσης**

Πριν τυπώσετε οτιδήποτε, μπορείτε να δείτε στην οθόνη του Η/Υ σας την προεπισκόπηση της εκτύπωσης κάνοντας κλικ στο κουμπί *Προεπισκόπηση*.

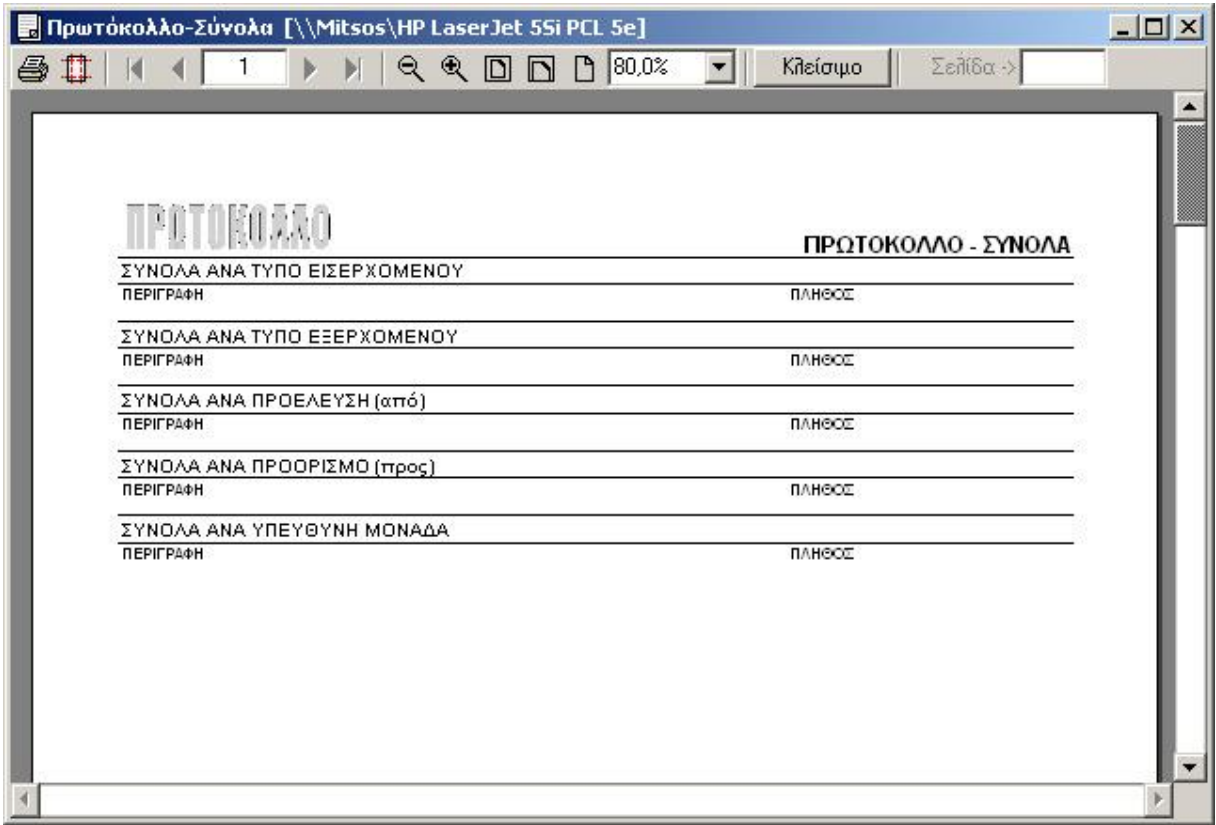

Η προεπισκόπηση σας παρέχει μια γραμμή εργαλείων με τα εξής κουμπιά:

#### **Εκτύπωση**

Ξεκινάει την εκτύπωση, εφόσον είσαστε ικανοποιημένοι από την προεπισκόπηση.

#### **Εκτυπωτής**

Μας επιτρέπει να ορίσουμε τον εκτυπωτή και κάποιες άλλες παραμέτρους που αφορούν στη μορφή της εκτύπωσης.

#### **Αρχική σελίδα**

Σας μεταφέρει στην  $1<sup>n</sup>$  σελίδα της εκτύπωσης.

#### **Προηγούμενη σελίδα**

Σας μεταφέρει στην προηγούμενη σελίδα από αυτή που βρίσκεστε.

#### **Επόμενη σελίδα**

Σας μεταφέρει στην επόμενη σελίδα από αυτή που βρίσκεστε.

#### **Τελευταία σελίδα**

Σας μεταφέρει στην τελευταία σελίδα της εκτύπωσης.

#### **Σμίκρυνση σελίδας**

Κάνει σμίκρυνση στην εμφάνιση της σελίδας στην οθόνης σας, για να μπορείτε να δείτε ολόκληρη τη σελίδα. Δεν επιδρά στο τελικό αποτέλεσμα εκτύπωσης. Η τελική εκτύπωση θα έχει το κανονικό μέγεθος.

#### **Μεγέθυνση σελίδας**

Κάνει μεγέθυνση στην εμφάνιση της σελίδας στην οθόνης σας, για να μπορείτε να δείτε από κοντά τη σελίδα με λεπτομέρεια. Δεν επιδρά στο τελικό αποτέλεσμα εκτύπωσης. Η τελική εκτύπωση θα έχει το κανονικό μέγεθος.

#### **Παρουσίαση όλης της σελίδας**

Προσαρμόζει έτσι τη σελίδα ώστε να χωράει ολόκληρη στο παράθυρο της προεπισκόπησης, όσο μέγεθος κι αν έχει αυτό.

#### **Παρουσίαση όλου του πλάτους σελίδας**

Προσαρμόζει έτσι τη σελίδα ώστε να χωράει ολόκληρο το πλάτος της στο παράθυρο της προεπισκόπησης, όσο μέγεθος κι αν έχει αυτό.

#### **Παρουσίαση σελίδας στο 100%**

Προσαρμόζει έτσι την σελίδα ώστε να χωράει ολόκληρο το ύψος της στο παράθυρο της προεπισκόπησης όσο μέγεθος κι αν έχει αυτό.

Επίσης υπάρχει ένα πεδίο στα δεξιά του παραθύρου που σας επιτρέπει να εισάγετε τον αριθμό της σελίδας που θέλετε να μεταβείτε.

Μετά το άνοιγμα του παραθύρου, εξετάζετε τη σελίδα και αν είναι ικανοποιητική, κάνετε κλικ στο κουμπί ε εκτύπωση για να εκτυπωθεί. Αν όχι, τότε κάνετε κλικ στο κουμπί *Κλείσιμο* και επιστρέφετε στο βασικό παράθυρο των εκτυπώσεων, απ' όπου θα κάνετε ό,τι επιπλέον αλλαγές επιθυμείτε.

# Κεφάλαιο 4

# Αντίγραφα Ασφαλείας

*Στο κεφάλαιο αυτό παρουσιάζεται αναλυτικά η χρήση των Αντιγράφων Ασφαλείας μέσα από την εφαρμογή.*

## <span id="page-28-0"></span>**4.1. Αντίγραφα Ασφαλείας (Backup)**

Τα αντίγραφα ασφαλείας αποτελούν απαραίτητη καθημερινή διαδικασία για την ασφάλεια των στοιχείων που εισάγετε στην εφαρμογή. Θεωρούμε ότι είναι η σημαντικότερη λειτουργία της κάθε εφαρμογής, μολονότι οι χρήστες των μηχανογραφικών συστημάτων συχνά υποβαθμίζουν τη σημασία της και την αμελούν. Λέγοντας Backup στα μηχανογραφικά συστήματα, εννοούμε τη διαδικασία με την οποία κρατάμε σε άλλο αποθηκευτικό μέσο, εφεδρικά αντίγραφα ασφαλείας των αρχείων της εφαρμογής.

Τα αντίγραφα ασφαλείας θα σας χρειαστούν σε "απρόβλεπτες" καταστάσεις όπως:

- Καταστροφή του σκληρού δίσκου του υπολογιστή.
- Αλλοίωση των αρχείων, επειδή την ώρα κάποιας κρίσιμης λειτουργίας έγινε διακοπή της τροφοδοσίας του υπολογιστή με ρεύμα.
- Ανάγκη επαναφοράς της προηγούμενης κατάστασης των αρχείων, επειδή κάποιος χρήστης έκανε σημαντικό λάθος χειρισμού (π.χ. διέγραψε μεγάλο αριθμό εγγραφών).

## **Π Ρ Ο Σ Ο Χ Η !!!**

Αν παρουσιαστεί κάποιο πρόβλημα στην εφαρμογή, η πιο συνηθισμένη κίνηση των χρηστών είναι να πάρουν αμέσως Backup των αρχείων τους. Η κίνηση αυτή είναι τελείως λανθασμένη, αφού το πρόβλημα θα μεταφερθεί και στο Backup καταστρέφοντας την προηγούμενη σωστή έκδοση των αρχείων που πιθανόν είχε κρατηθεί (Προηγούμενο backup).

Αυτό που πρέπει να κάνετε είναι να επικοινωνήσετε με την εταιρεία μας προκειμένου να αποκατασταθεί το λάθος. Στη χειρότερη περίπτωση όπου το πρόβλημα δεν θα λυθεί, θα μπορέσετε να επαναφέρετε τα σωστά αρχεία του τελευταίου Backup.

#### <span id="page-29-0"></span>4.1.1. Backup της Βάσης Δεδομένων

Για να κρατήσετε αντίγραφα ασφαλείας της ΒΔ, θα πρέπει στον υπολογιστή που έγινε η εγκατάσταση του SQL SERVER να κάνετε τα παρακάτω βήματα:

- 1. Επιλέξτε διαδοχικά **Έναρξη -> Προγράμματα -> Έπαφος -> Συντήρηση Βάσης Δεδομένων**
- 2. Συμπληρώστε το πλαίσιο κειμένου *Βάση Δεδομένων* με τη λέξη PROTOCOL, έτσι ώστε να μπορεί να εντοπιστεί η βάση σας από τα Αντίγραφα ασφαλείας.

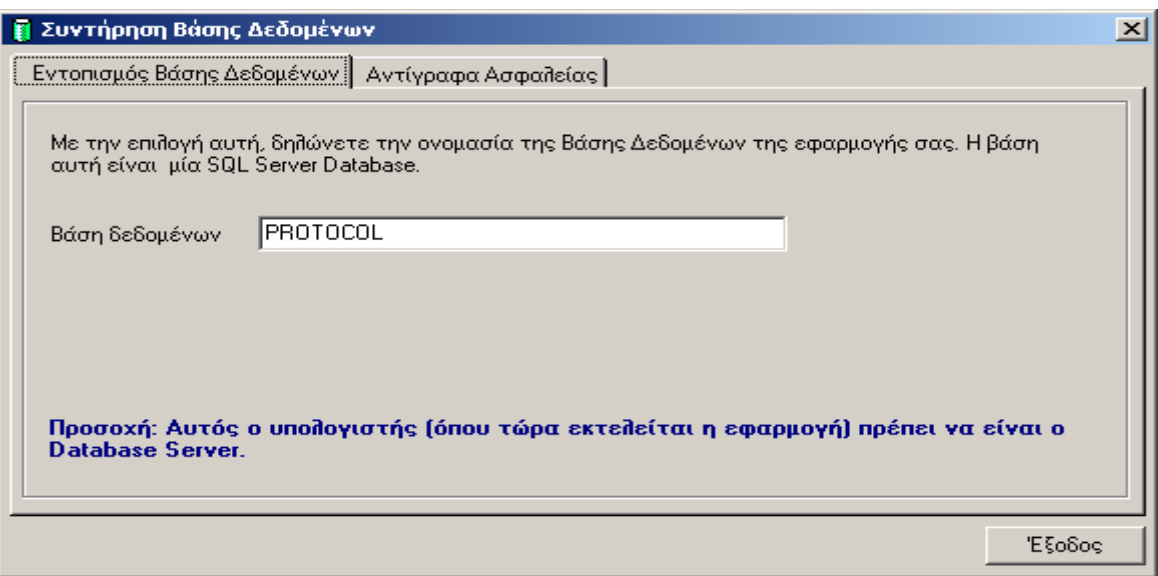

3. Επιλέξτε προορισμό των αντιγράφων ασφαλείας (δισκέτα ή τον κατάλογο της εφαρμογής) και κάντε κλικ στο κουμπί *Έναρξη*.

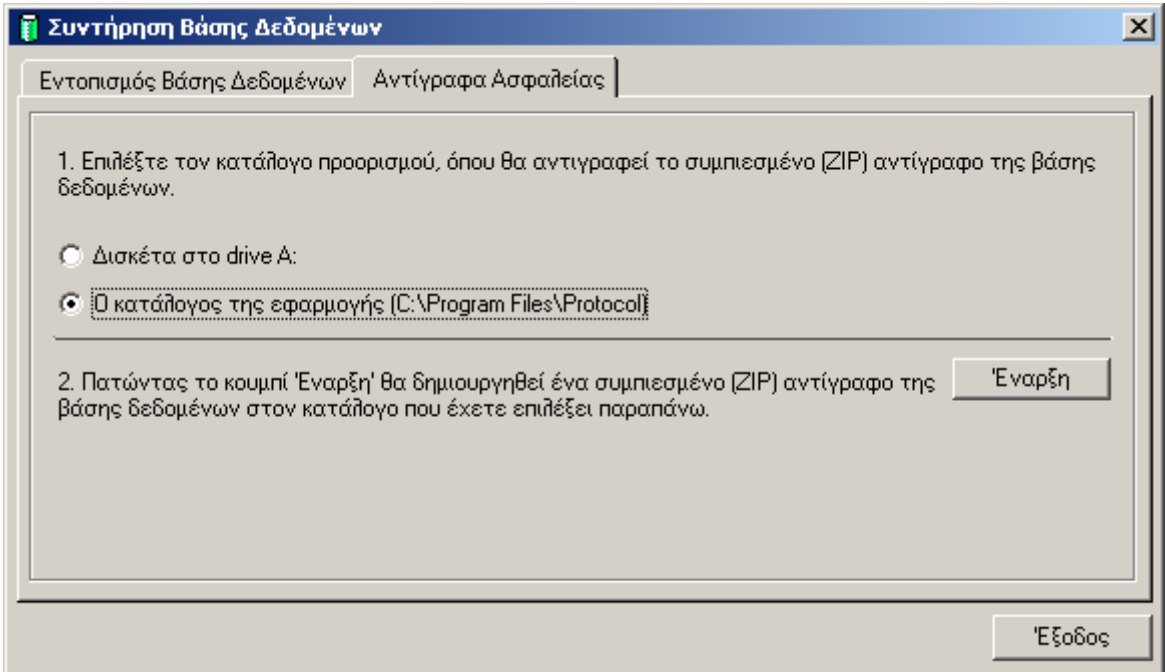

Τώρα πλέον τα αντίγραφα ασφαλείας της βάσης δεδομένων είναι έτοιμα (είναι το αρχείο **C:\Program Files\Protocol-εεεε-μμ-ηη\_ωωλλδδ.zip**, όπου εεεε-μμ-ηη\_ωωλλδδ είναι η ημερομηνία και η ώρα του backup) και για περισσότερη ασφάλεια καλό είναι να τα αντιγράψετε σε κάποια εξωτερική συσκευή αποθήκευσης (π.χ. δισκέτα Zip ή CDROM).

#### <span id="page-30-0"></span>4.1.2. Restore της Βάσης Δεδομένων

#### **ΠΡΟΣΟΧΗ: Η εργασία αυτή πρέπει να εκτελεστεί μόνο σε περίπτωση ζημιάς της Βάσης Δεδομένων.**

Για να επαναφέρετε το τελευταίο αντίγραφο της ΒΔ, θα πρέπει να βρίσκεστε στον υπολογιστή που έγινε η εγκατάσταση του SQL SERVER και να ακολουθήσετε τα παρακάτω βήματα:

- **1.** Από Έναρξη -> Εκτέλεση πληκτρολογήστε **CMD** και πατήστε ENTER
- **2.** Στο παράθυρο **DOS** που ανοίγει, πληκτρολογήστε με την παρακάτω σειρά:
- **CD C:\dbBackup**
- **Rest <Your Database server name>**

όπου <Your Database server name> είναι το όνομα του υπολογιστή που έγινε η εγκατάσταση του SQL SERVER, π.χ. **Rest Station01**

## <span id="page-30-1"></span>**4.2. Διαχείριση Λαθών**

Όταν παρουσιαστεί στο **Πρωτόκολλο** κάποιο λάθος ή πρόβλημα στα αρχεία της εφαρμογής, τότε εμφανίζεται ένα προειδοποιητικό παράθυρο.

Στην οθόνη αυτή εμφανίζεται ο κωδικός του λάθους και η περιγραφή του.

Στην περίπτωση τέτοιων προβλημάτων πρέπει να σημειώνετε ακριβώς τις πληροφορίες και τον κωδικό λάθους αυτής της οθόνης. Θα πρέπει να περιγράψετε στο τμήμα υποστήριξης της εταιρείας μας, αφ' ενός το σημείο του προγράμματος που βρισκόσασταν τη στιγμή που εμφανίστηκε το πρόβλημα και αφ' ετέρου το μήνυμα αυτής της οθόνης προκειμένου να πετύχουμε γρήγορη διάγνωση και επίλυση του προβλήματος.

**Δυστυχώς δε μπορούμε να βοηθήσουμε σε προβλήματα όταν δεν υπάρχει σαφής περιγραφή των συνθηκών που οδήγησαν στο λάθος. Ακόμη καλύτερη υποστήριξη θα έχετε από τους τεχνικούς της εταιρείας μας αν μας στείλετε το αρχείο της βάσης δεδομένων σας και σαφείς οδηγίες για την αναπαραγωγή του προβλήματος.**

## <span id="page-32-0"></span>Η ΥΠΟΣΤΗΡΙΞΗ ΤΟΥ ΕΠΑΦΟΥ

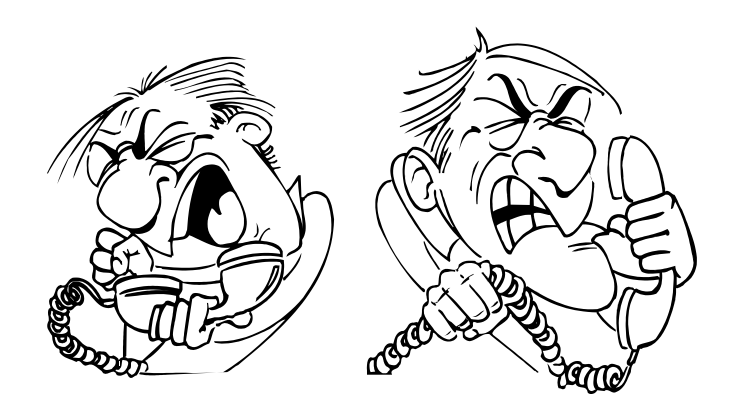

Ο **ΕΠΑΦΟΣ** βρίσκεται πάντοτε στη διάθεσή σας προκειμένου να λύσει τα προβλήματα που πιθανότατα αντιμετωπίζετε και να σας βοηθήσει να κατανοήσετε κάθε σημείο της εφαρμογής. Όλες τις εργάσιμες μέρες στο τηλέφωνο **210-6990401** υπάρχουν υπεύθυνοι τεχνικοί της εταιρείας μας, έτοιμοι να σας ακούσουν. Θα διευκολύνατε ιδιαίτερα το Τμήμα Ανάπτυξης, εάν μας στέλνατε τις παρατηρήσεις σας γραπτώς στο fax **210-6990441** ή με e-mail στο **[support@epafos.gr](mailto:support@epafos.gr)**.

Για να επικοινωνήσετε με την τεχνική υποστήριξη πρέπει να γνωρίζετε τον ακριβή αριθμό έκδοσης (version number). Και τα δύο αναγράφονται στην επιλογή Βοήθεια  $\rightarrow$ για την εφαρμογή.

Η εταιρεία μας αναπτύσσει και βελτιώνει συνεχώς την εφαρμογή, ενσωματώνοντας καινούριες τεχνικές που προσδίδουν ακόμη μεγαλύτερες δυνατότητες. Μην ξεχνάτε όμως ότι για να δημιουργηθεί ένα σωστό προϊόν είναι απαραίτητες οι δικές σας συμβουλές και παρατηρήσεις. Μη διστάσετε λοιπόν να επικοινωνήσετε μαζί μας προτείνοντάς μας οτιδήποτε θεωρείτε αναγκαίο να συμπεριληφθεί στις μελλοντικές εκδόσεις της εφαρμογής.